# **Creating a Project and Activity**

**Purpose**: Use this document to create a Project and Activity in ctcLink.

**Audience**: Finance/Grant Fiscal Staff.

You must have at least one of these local college managed security roles:

- ZZ PC Local Configuration
- ZZ Project Costing Processing

You must also set these User Preference Definitions:

• [FSCM 9.2 - Grants Security](https://ctclinkreferencecenter.ctclink.us/m/56084/l/1207000-fscm-9-2-grants-security) 

If you need assistance with the above security roles or User Preference Definitions, please contact your local college supervisor or IT Admin to request role access.

 **This process is sequential - It is very important to complete these tasks in the order of steps shown below.** 

### **Creating a Project**

#### **Navigation: Project Costing > Project Definitions > Define Project General Info**

- 1. On the **General Information** search page, select the **Add a New Value** tab.
- 2. Enter or look up the **Business Unit.** (The value defaults from your User setup. Can be changed if you have access to multiple business).
- 3. In the **Project** field, accept default value of **NEXT DO NOT CHANGE**; the system will use this value to auto number upon saving new projects.
- 4. Select **Add**. The **General Information** page will display.
- 6. On the **General Information** tab**,** enter a **Description** for the new project. (Max 30 characters).
- 7. Enter or look up your local college **Integration** template.
- 8. Enter or look up the **Project Type**. (This is the revenue account for the grant. This must be completed for billing to be successful). For Capital Projects, the **Project Type** is CP\_LC (Locally Funded) or CP\_ST (State Funded).
- 9. In the Project Schedule section, enter or select the;
- a. **Start Date**: **MM/DD/YYYY** for the project. (The start date cannot be after the start date of any activity for the project).
- b. **End Date**: **MM/DD/YYYY** for the project. (The end date cannot be prior to the end date of an activity for the project).
- 10. Optional to enter additional Project scope or information within the **Description** and/or **Long Description** fields.
- 11. Select the **Save** button.

#### **Notice that upon saving this project for the first time:**

- The system creates a new project and assigns a Project ID.
- The Project Status field becomes read only on this page and appears as a link. The link takes you to the Project Definitions - Status page where you can update the Active or Closed statuses.

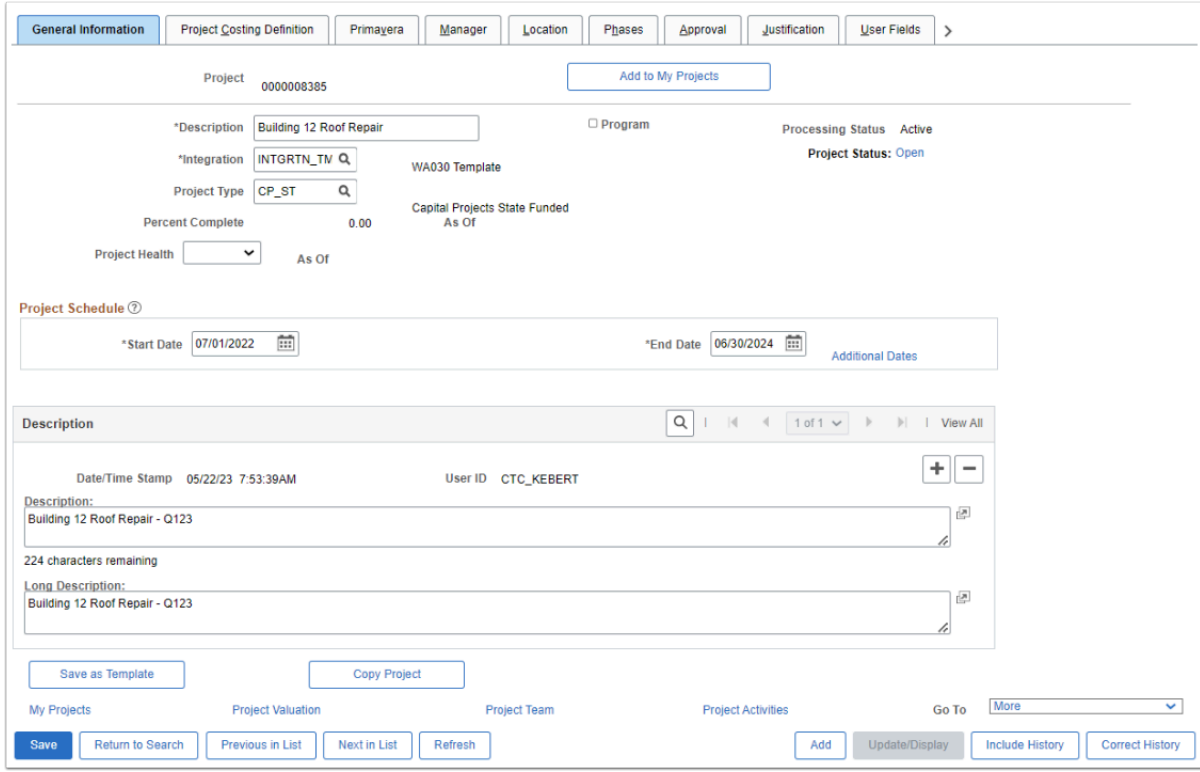

- 12. Select the **Location** tab.
- 13. Enter the **start date** of the Project and enter or select a **Location Code** to identify where the project is based.
- 14. Select the U**ser Field** tab.
- 15. For Capital Projects, enter the **Capital Project number** that was assigned to you by the State Board in **Field 5,** i.e. Q123.
- 16. Select the **Save** button.

# **Creating an Activity**

- 17. On the General Information page (or **User Field** tab) select the **Project Activities** link at the bottom of the page.
- 18. The **Project Activities** page displays.
- 19. In the **Activity Name** field, enter a name that defines the Project, i.e. Roof Repair.
- 20. In the **Activity** field, enter a meaningful Activity ID field value. Limited to 5 fields, this value defines the Activity ID of your ChartString, i.e. BLD12 or Q123.
- 21. Select the **Save** button.

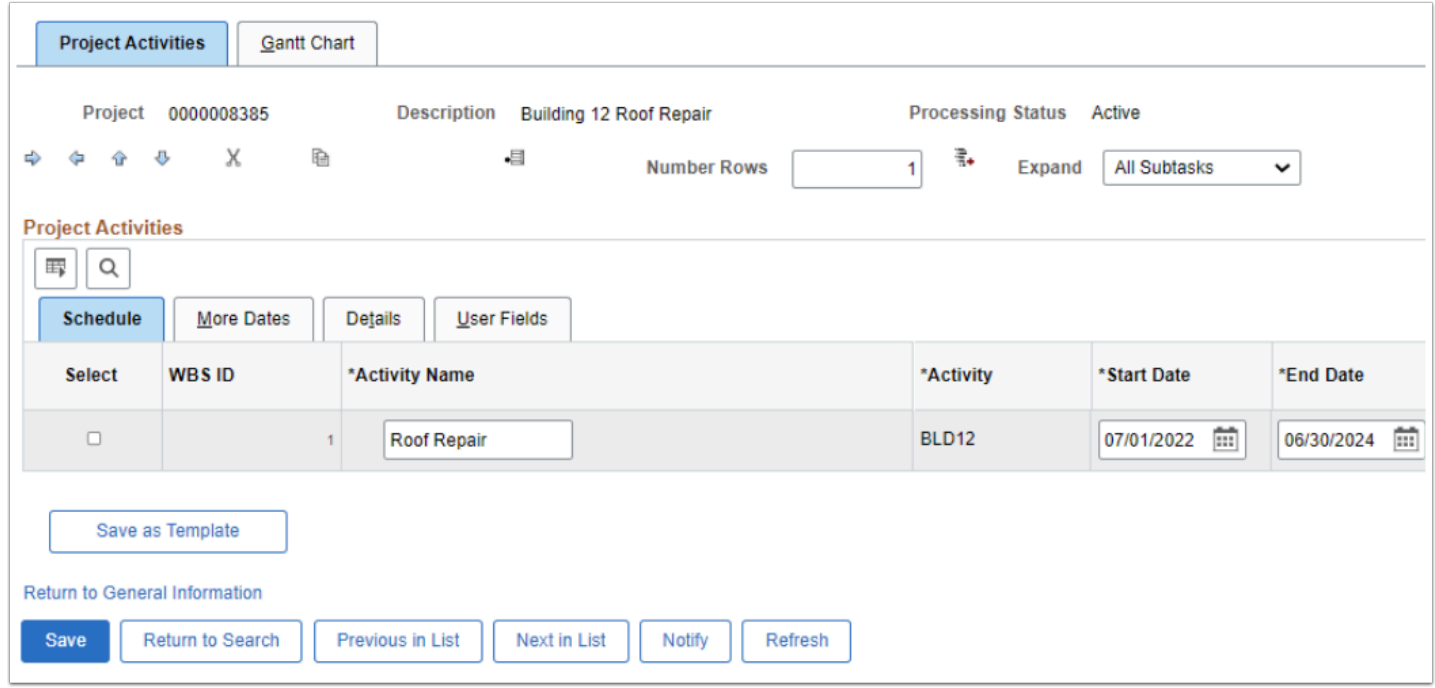

22. Process complete.

### **Video Tutorial**

The video below demonstrates the process actions described in the steps listed above. There is no audio included with this video. Select the play button to start the video.

# **Video Tutorial Via Panopto**

View the external link to **[Creating a Project and Activity.](https://sbctc.hosted.panopto.com/Panopto/Pages/Viewer.aspx?id=fcbb8432-024b-4952-bb1e-b00a0118548a)** This link will open in a new tab/ window.

The next step would be **[Creating a Project Budget.](https://ctclinkreferencecenter.ctclink.us/m/79743/l/1012664-creating-and-modifying-a-project-budget#Creating-a-Project-Budget)**